### Tech Fielders セミナー

# Hadoop じゃなきゃダメなんですか? 身近な Windows で大規模並列分散処理

日本マイクロソフト株式会社 エバンジェリスト 高添 修 http://blogs.technet.com/b/osamut

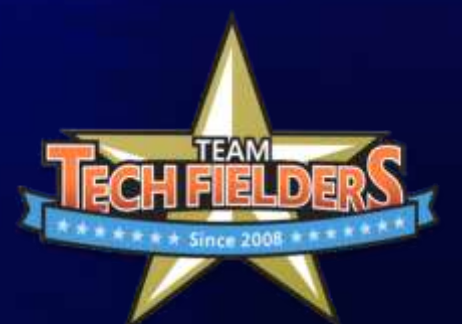

### **Tech Fielders** ~ 現場のノウハウを共有するためのネットワーク ~

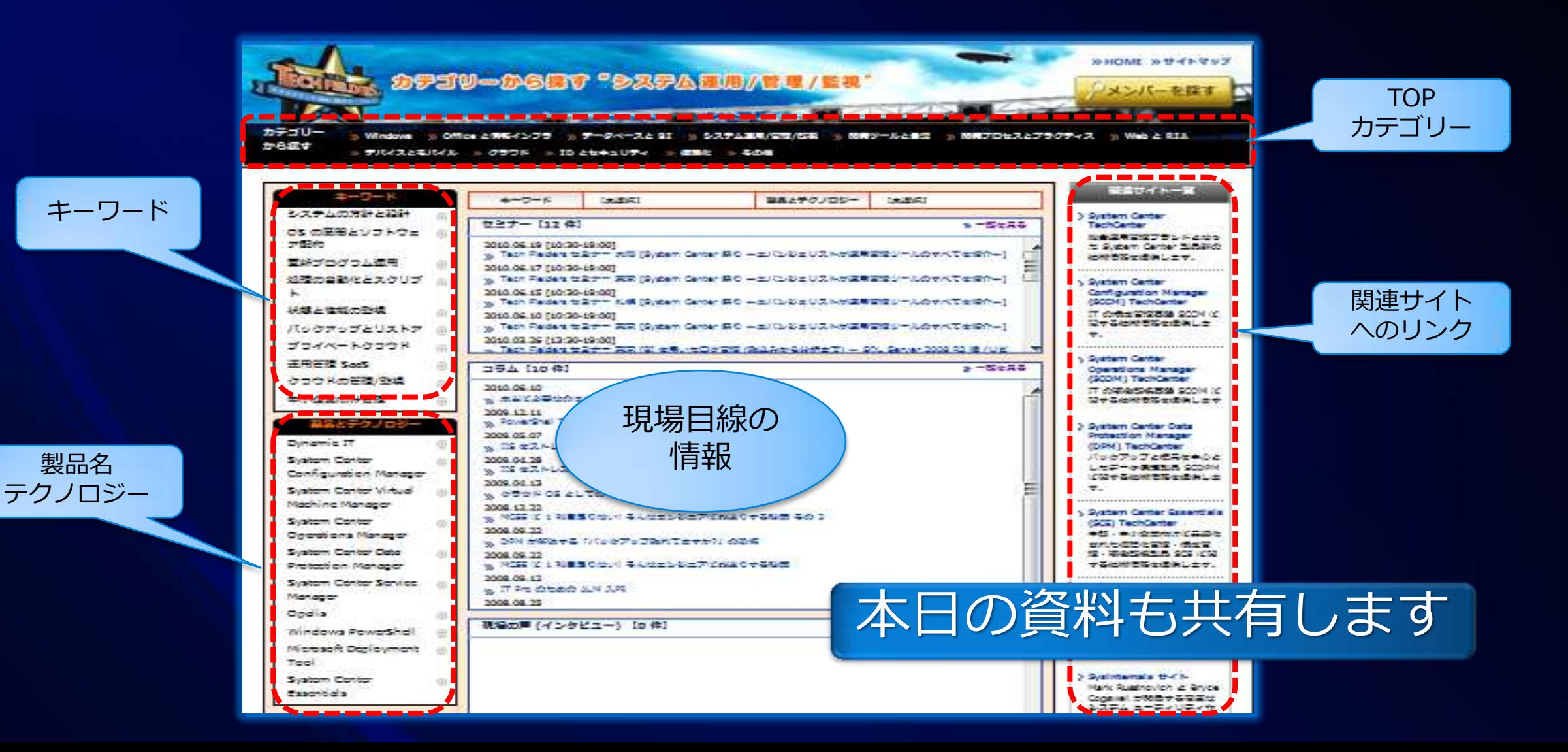

#### 人"と"人を出してくれる会社"が主役  $\boldsymbol{\varPi}$ ~発信した人が得をする仕組みにしたい~

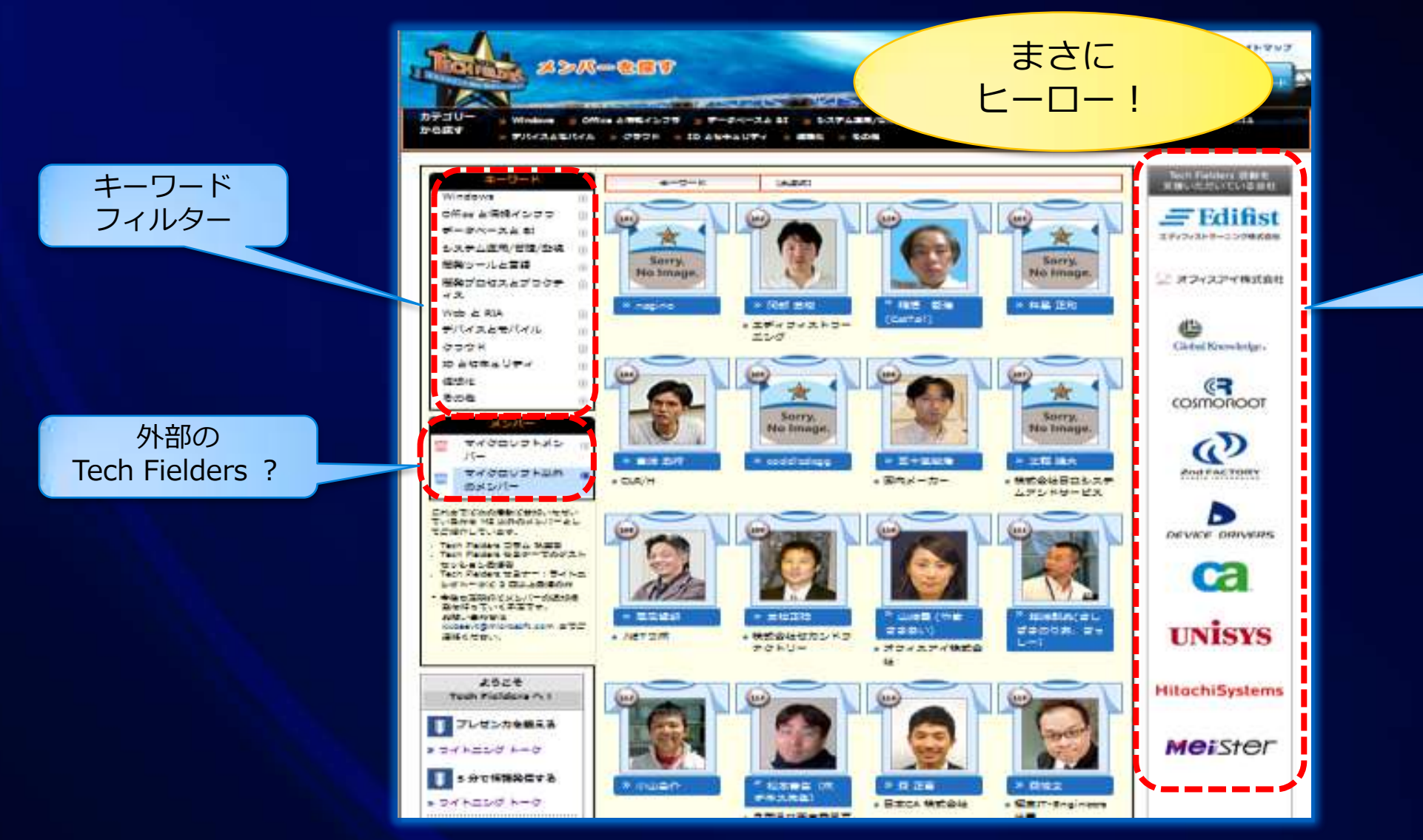

#### 外向けの活動 が積極的な 会社のロゴ

### 本セッションの目的

今回のキーワード: Windows HPC、Excel 高速化、HPC on Azure、Dryad

### 1. エバンジェリストが気になっている技術を共有

- とにかく試してみていただくために (解説ではなく共有)
- 2. 大規模分散処理 = Hadoop っぽい雰囲気の打破
	- Hadoop がダメなのではなく、他にも選択肢あり
	- もちろん、マイクロソフトという選択肢あり
- 3. 新しい選択肢のポテンシャルを短時間でご理解いただく
	- Windows HPC Server の具体的事例
	- Excel 高速化や HPC on Azure 、そして Dryad

4. インフラとしての Windows HPC の容易さを共有

## 本日の時間割

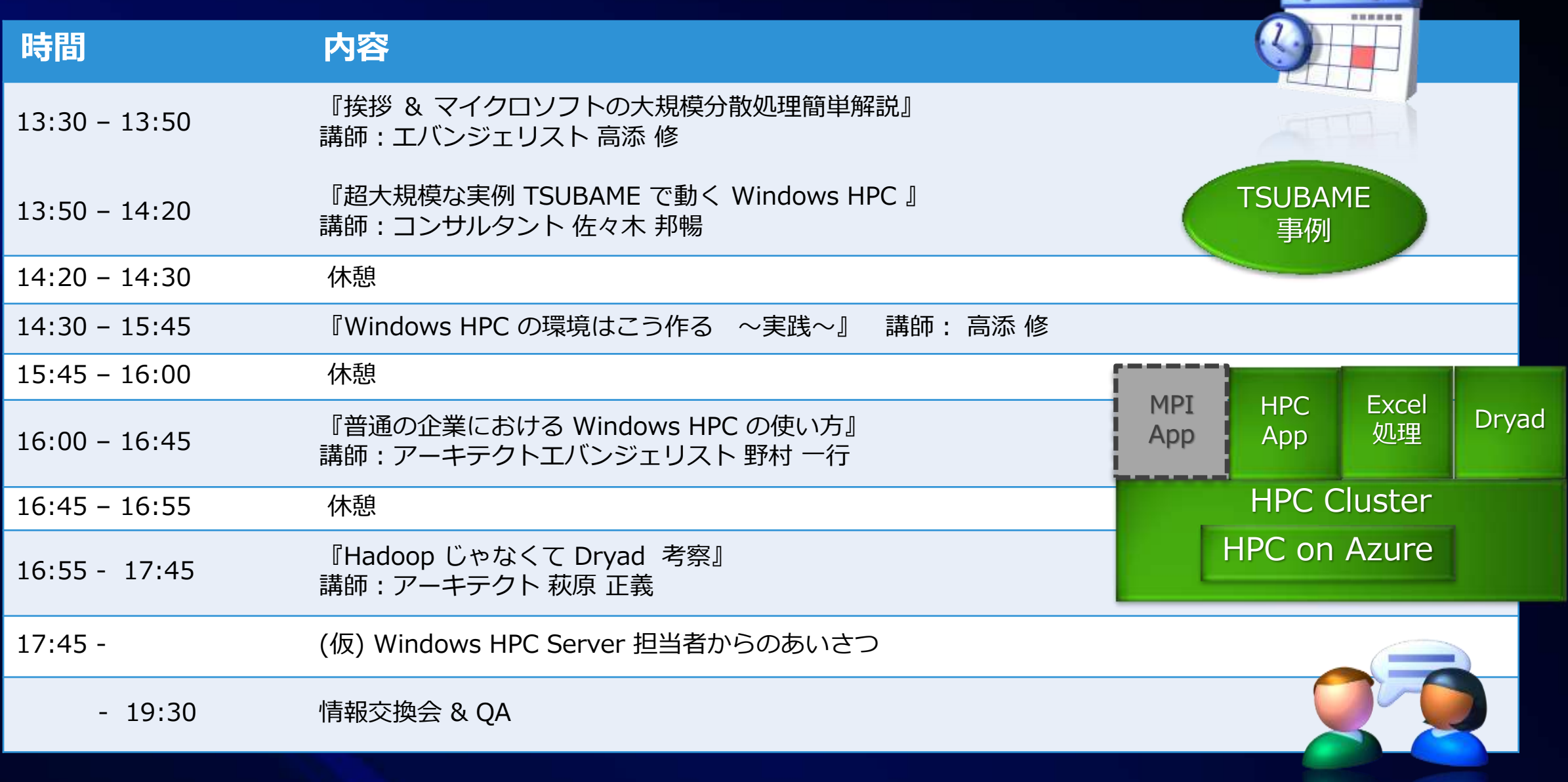

 $\rightarrow$ 

 $\overline{\phantom{a}}$ 

# マイクロソフトの "大規模分散処理"簡单解説

### Windows で超大規模並列処理

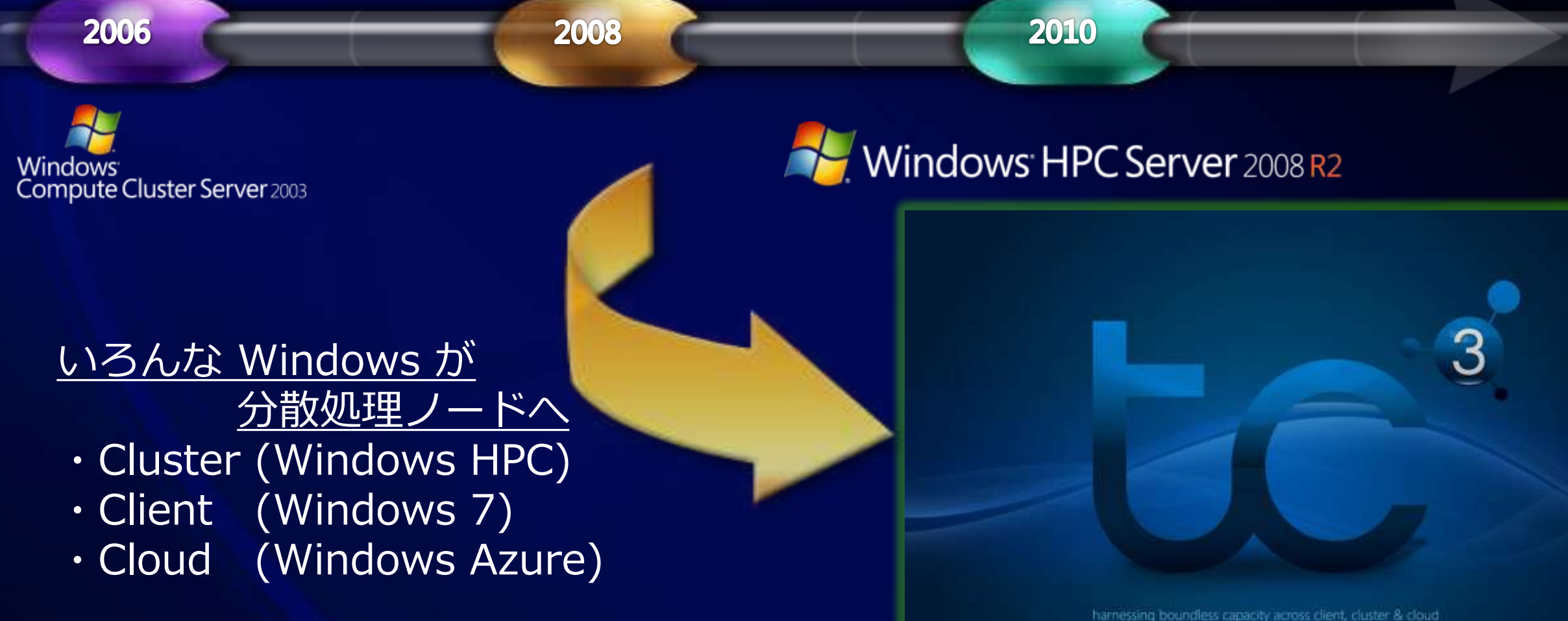

高速かつ高生産性を目指す

Windows HPC Server 2008 R2

Visual Studio 2010

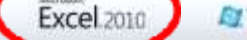

全体のイメージ

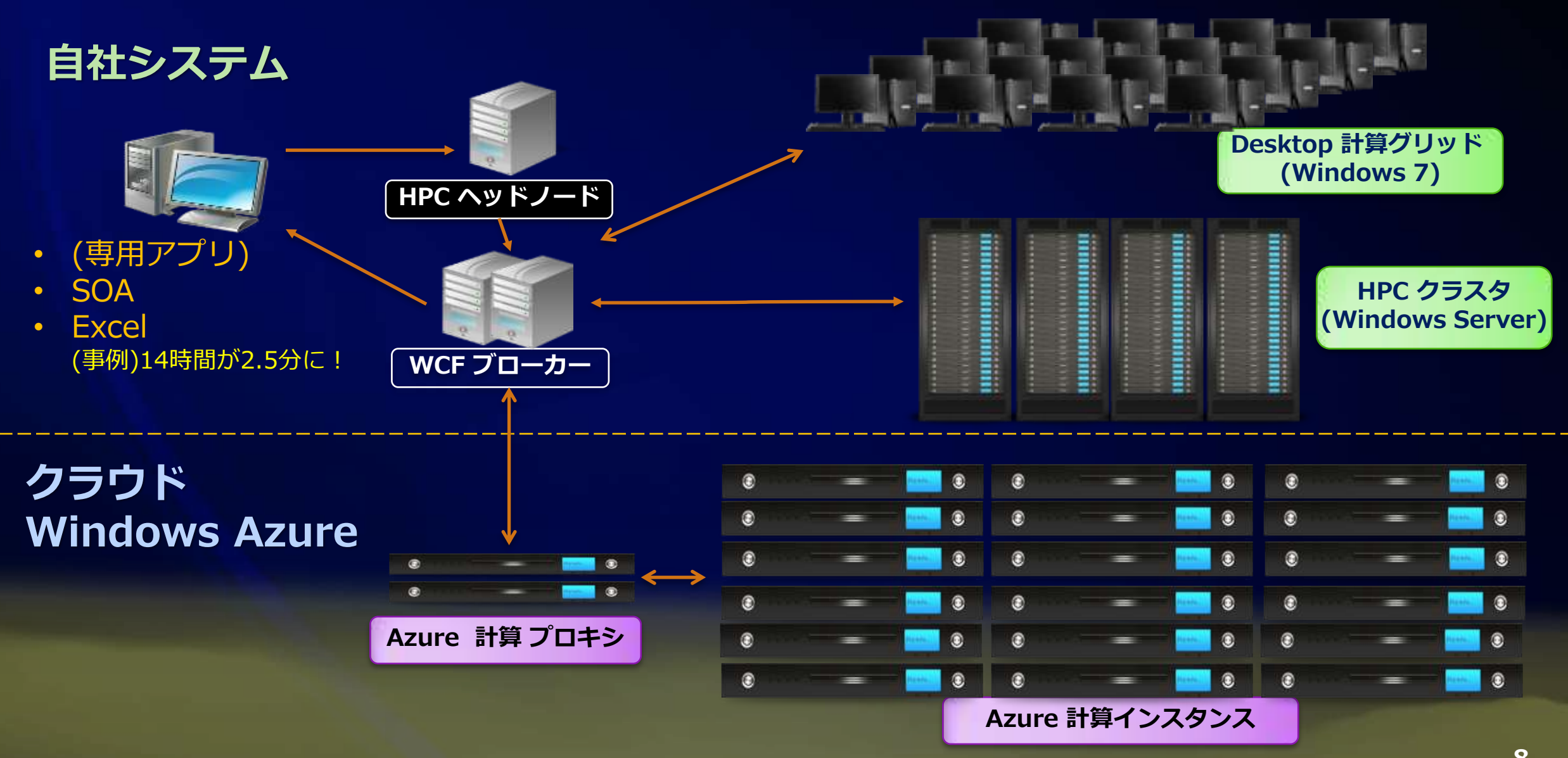

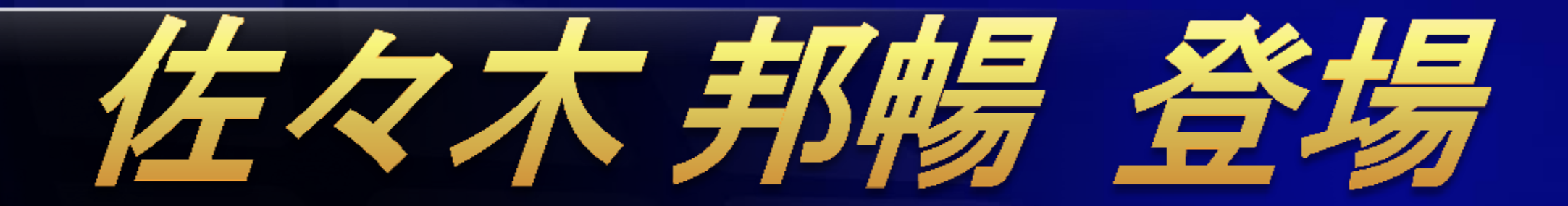

## 超大規模な実例 TSUBAME で動く Windows HPC

 $\sim$ 14:20

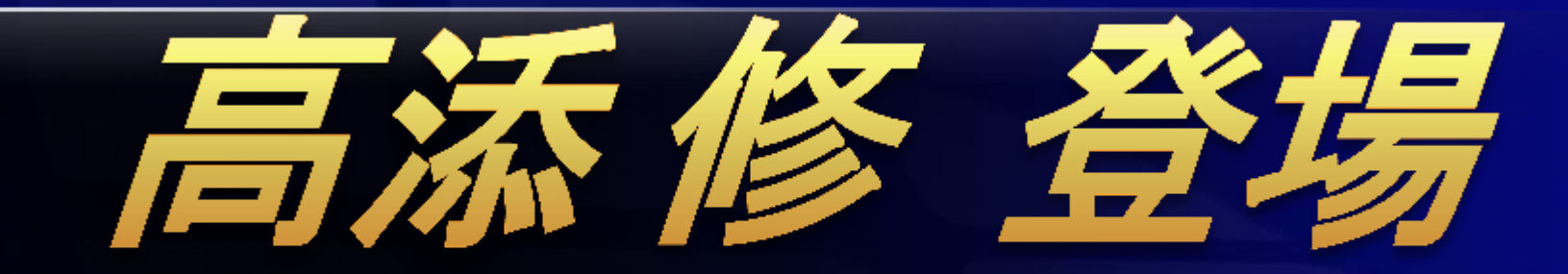

## Windows HPC の環境はこう作る ~実践~

14:30~15:45

## Windows HPC の環境はこう作る ~実践~

※ Hyper-V のインストールから HPC のテスト利用までの手順 http://resourcekit.windowshpc.net/lab1/Default.html

### 一からはじめる環境構築手順

1. Windows Server 2008 R2 HPC Edition ンストール

- 1. 管理者パスワード設定 + コンピュータ名変更
- 2. Active Directory (AD) インストール
	- 1. IP アドレスと DNS サーバー設定
- 3. 全ての HPC 関連サーバー(ノード) を AD に参加
- 4. ノード準備
	- 1. [ヘッドノード]
		- 1. HPC Pack インストール (HPC Cluster 作成)
		- 2. HPC Cluster 設定
		- 3. SP1 適用
	- 2. [各計算ノード]
		- 1. HPC Pack インストール
- 5. 各ノードをHPC クラスタに追加し、オンライン化
- Windows Server 2008 R2
- **Active Directory**
- DNS Server
- HPC ヘッドノード
- HPC 計算ノード
- SOA ブローカー

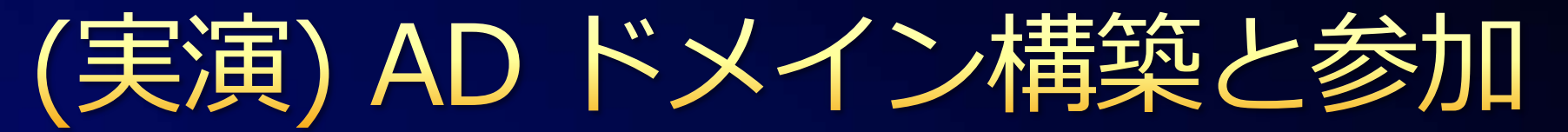

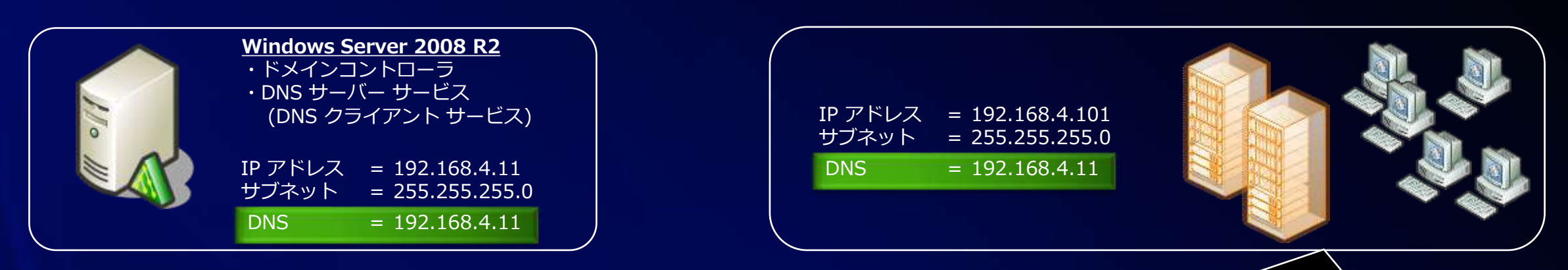

- 静的 IP アドレス設定 (IPアドレスとDNSサーバーを同じに) ۰
- Active Directory セットアップ  $\bullet$ 
	- Dcpromo.exe コマンドを実行 → インストールウィザードの開始
	- (次へ)
	- (次へ)
	- [新しいフォレストに新しいドメンを作成する] のまま、次へ
	- フォレストルートドメインのFQDN example.com
	- $\bullet$
- フォレストの機能レベル Windows Server 2008 R2
	- 「DNS サーバー」にチェックが入っていることを確認し、次へ
	- 親ゾーンが見つからないというメッセージは「はい」で続行
	- $\bullet$
	-
- DBとログの場所 C:¥WINDOWS¥NTDS (デフォルト)
- SYSVOLの場所 C:\WINDOWS\SYSVOL (デフォルト)
	- 復元モード パスワード P@ssw0rd
		-
	- (次へ)×2回 インストール開始
	- 「完了後に再起動する」にチェックを入れておく
- 1. 5618.unattend.txt をダウンロード
- 2. C:\temp 配下にhpc.txt としてコピー

**Exampleドメインへ参加** 

約10分

3. hpc.txt のSafeModeAdminPassword

に P@ssword を入力

4. Dcpromo /answer:c:\temp\hpc.txt

3583

13

http://blogs.technet.com/cfs-file.ashx/\_\_key/CommunityServer-Blogs-Components-WeblogFiles/00-00-00-48-99-Files/5618.unattend.txt

14

- Active Directory インストール時の注意点
	- DNS サーバー連携を理解する  $\bullet$

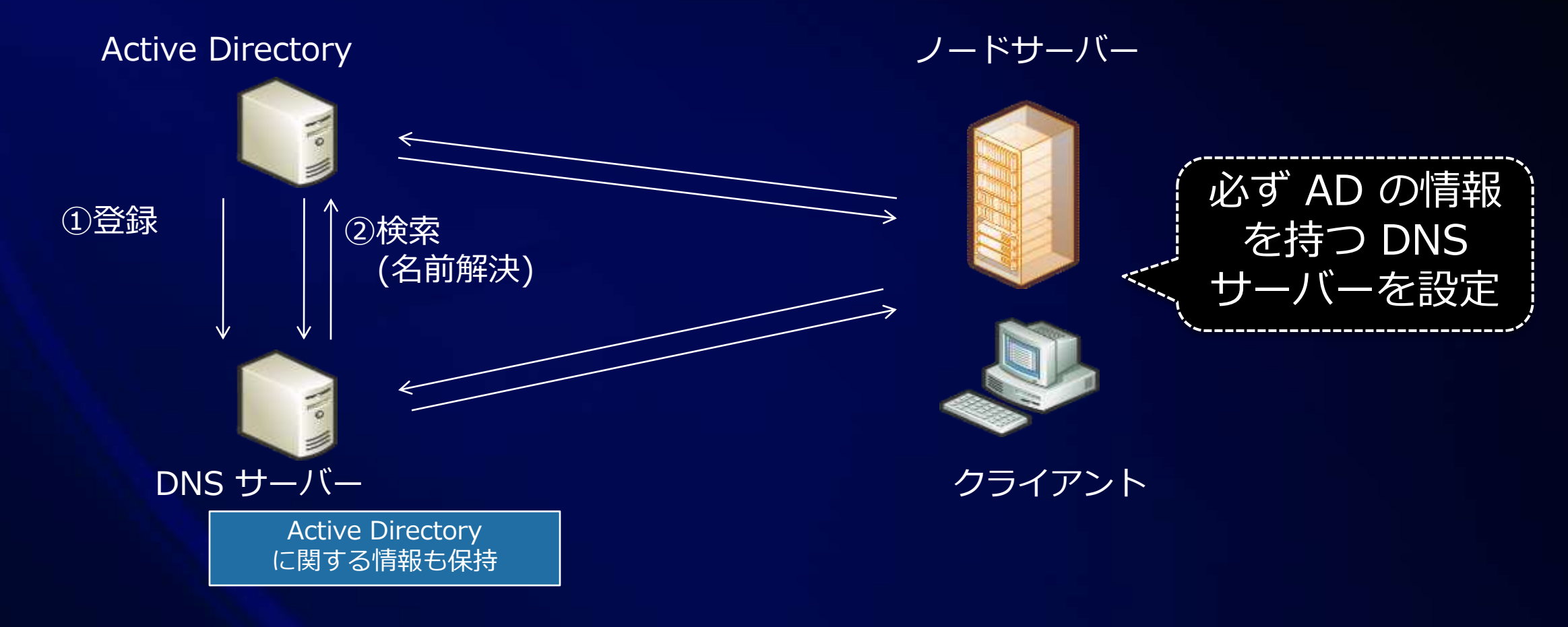

## 普通の Windows Server でもいい? Yes!

- Windows Server HPC Edition という OS は?
	- 機能を限定することでライセンス上の制約を減らしたもの
	- インストール方法は他の Windows Server と同じ
- "Windows HPC Server 2008 R2" は・・・ ● 「Windows Server HPC Edition」 + 「HPC Pack」 別々に購入することも可能
- 難しいことが嫌いなら (特に検証作業中は)・・・ ● 「普通の Windows Server」 + 「HPC Pack」でも OK
- 既存サーバーで試すなら VHD ブート

## (実演) HPC Cluster 作成

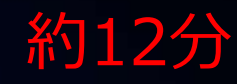

### 1. HPC Pack をヘッドノードにインストール

1. 「HPC Pack 2008 R2 Enterprise と HPC Pack 2008 R2 for Workstation」を選択 2. 「ヘッド ノードを作成することで新しい HPC クラスターを作成する」を選択 2. 必要なモジュールは自動インストール (ほとんど説明の必要なし)

### ポント

● 既存 SQL Server 利用可 • なければ Express を 自動インストール

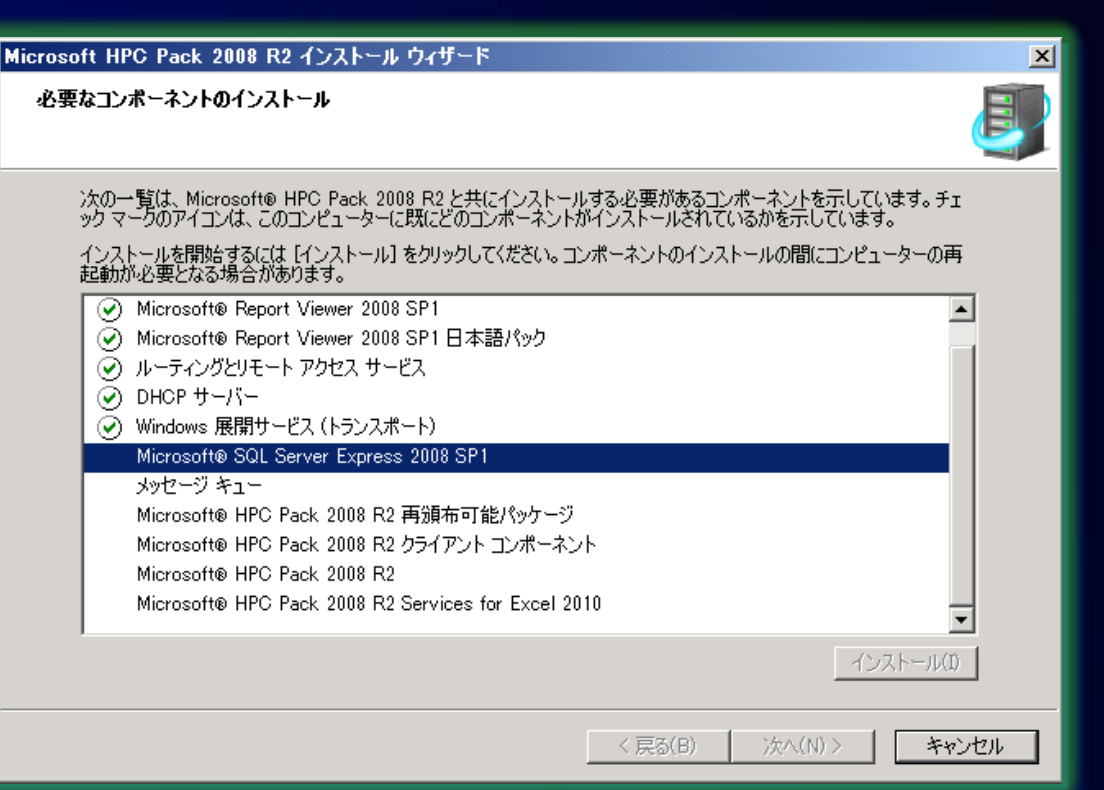

## HPC 検証用モジュールのダウンロード

- Windows Server 2008 R2 with SP1 評価版  $\bullet$ 
	- http://technet.microsoft.com/ja-JP/evalcenter/dd459137.aspx
- Windows HPC Server 2008 R2 ダウンロード (HPC Suite で OK) ۰
	- http://technet.microsoft.com/ja-jp/evalcenter/ff949874.aspx

ダウンロードするバージョンを選択 |Windows HPC Server 2008 R2 Suite をダウンロードする |Windows Server 2008 R2 HPC Edition をダウンロードする |HPC Pack 2008 R2 Express をダウンロードする

- Service Pack 1 (英語モジュールのみ) ダウンロード ۰
	- http://www.microsoft.com/downloads/details.aspx?FamilyID=a78520f1-de82-4442-b273- 2ff7327b9140&DisplayLang=ja
- HPC Server 2008 R2 SDK with SP1 とサンプル ダウンロード ۰
	- http://www.microsoft.com/downloads/en/details.aspx?FamilyID=9bfa085b-7a0d-49bc-8d4acfc11c63fef9
- HPC Debugger Add-ons for MPI and Cluster-SOA ダウンロード ٠
	- http://www.microsoft.com/downloads/en/details.aspx?displaylang=en&FamilyID=d3993532-bdf8- 4024-b164-db2ee8a851f5

#### その他の評価版

- Office 2010: 60日
- Windows 7  $:90\boxplus$
- Visual Studio 2010 :30日

## 5種類のネットワークトポロジ

#### 構成するネットワークに 応じて選んでください

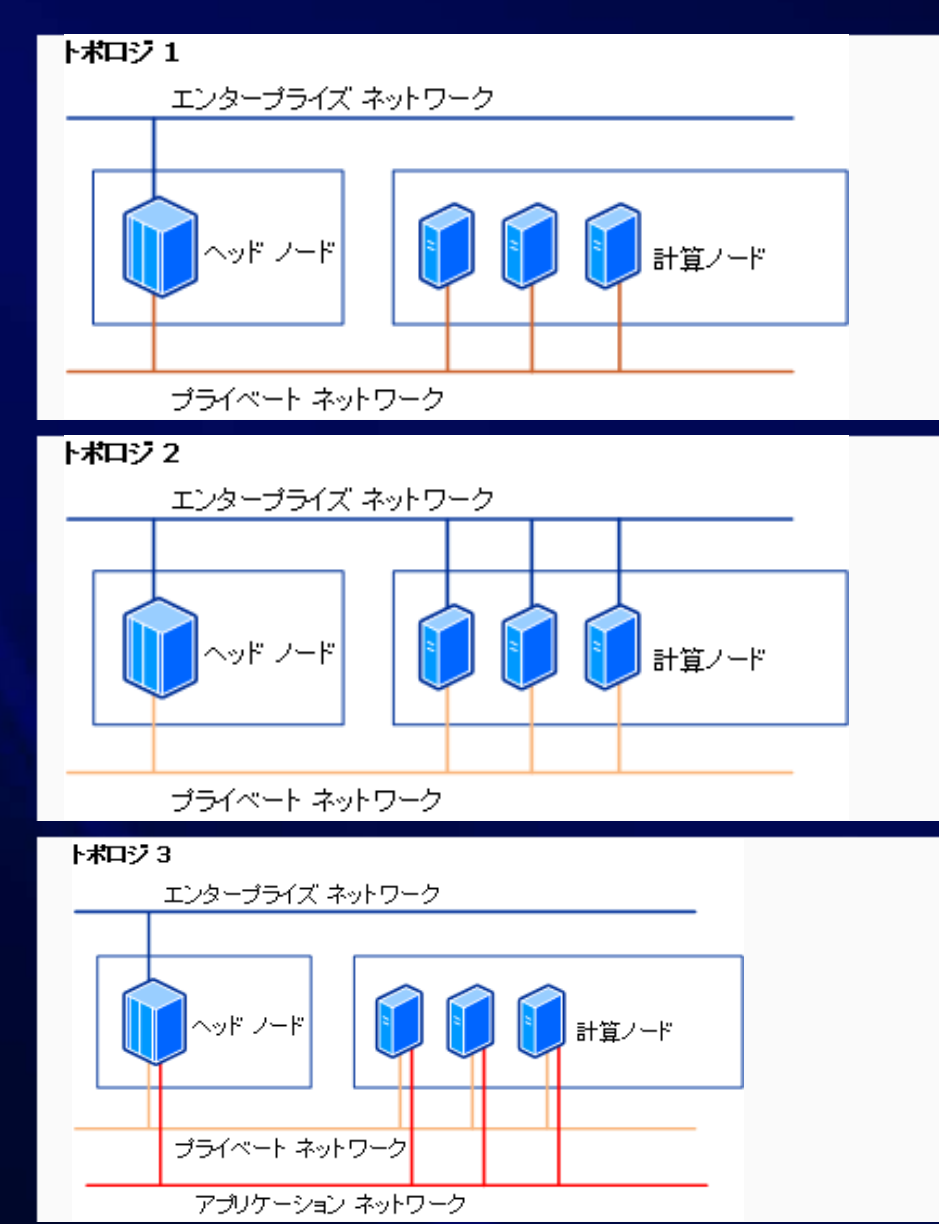

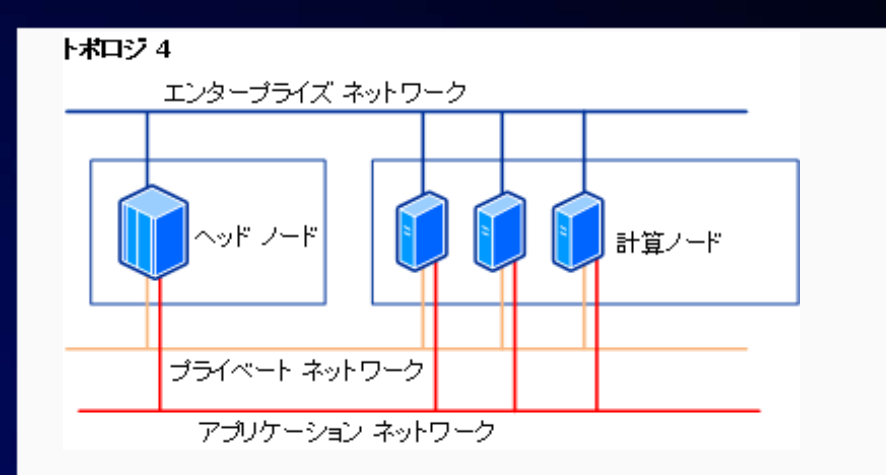

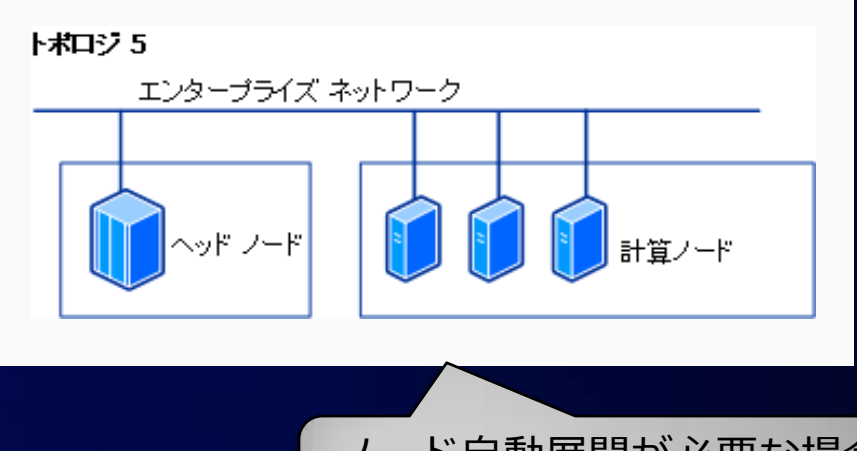

ノード自動展開が必要な場合は 選択しない方が良い

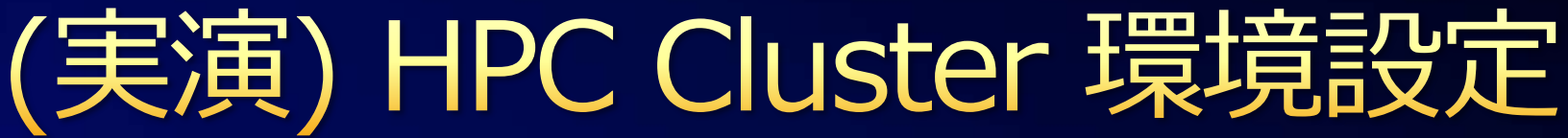

1. ネットワークの構成 (トポロジ) 2. インストール資格情報の提供 (管理者設定) 3. 新しいノードの名前付けの構成 (自動展開用) 4. ノードテンプレートの作成 1. 計算ノード 2. ブローカー ノード 3. ワークステーション ノード

• 管理ツールが通常運用の状態に切り替わる

約3分

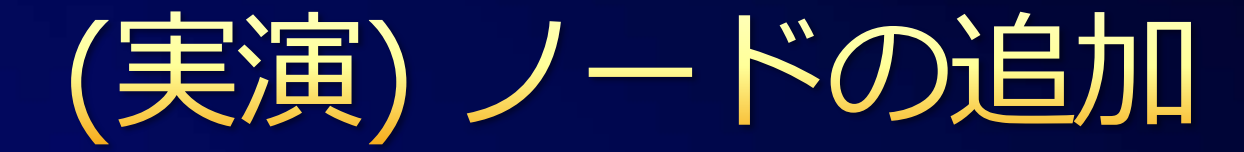

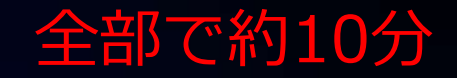

- 1. 各計算ノードでの作業 1. (済) OS インストール 2. (済) ドメイン参加
	- 3. HPC Pack インストール
		- 1. 「新しい計算ノードを作成することで既存の HPC クラスターに参加する」を選択 2. ヘッドノードを一覧から選択 (手入力も可能)

### 2. ヘッドノードでの作業

1. ノード追加ウィザード (テンプレートの割り当て)

1. 「既に構成済みの計算ノードまたはブローカー ノードを追加する」を選択 2. ノードテンプレートとマシンを紐付け (複数マシンを一気に設定可能) 2. ノードをオンラインへ

3. (必要に応じて) 計算ノードをグループ分け

### HPC Cluster 管理ツールの確認

#### Windows HPC Server の強みの 1つ ۵

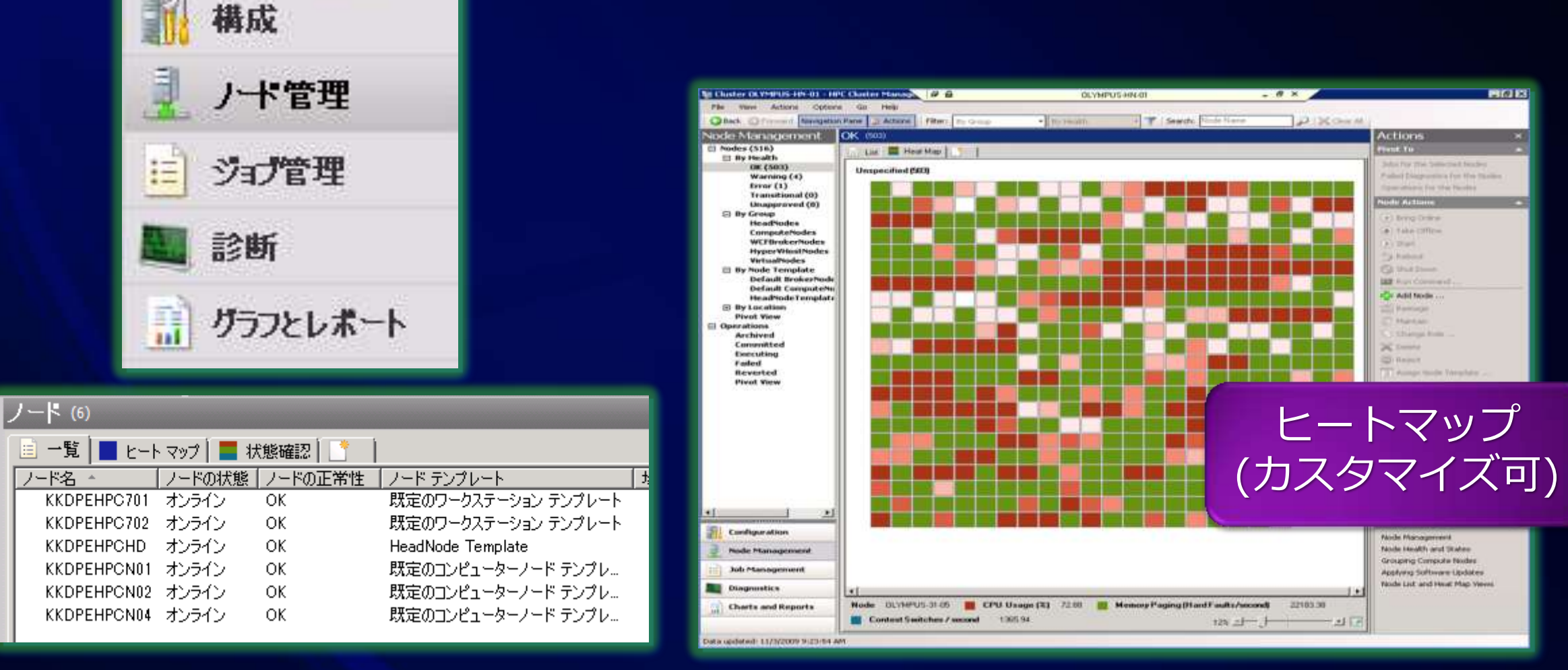

## ジョブ&実行ノード設定画面

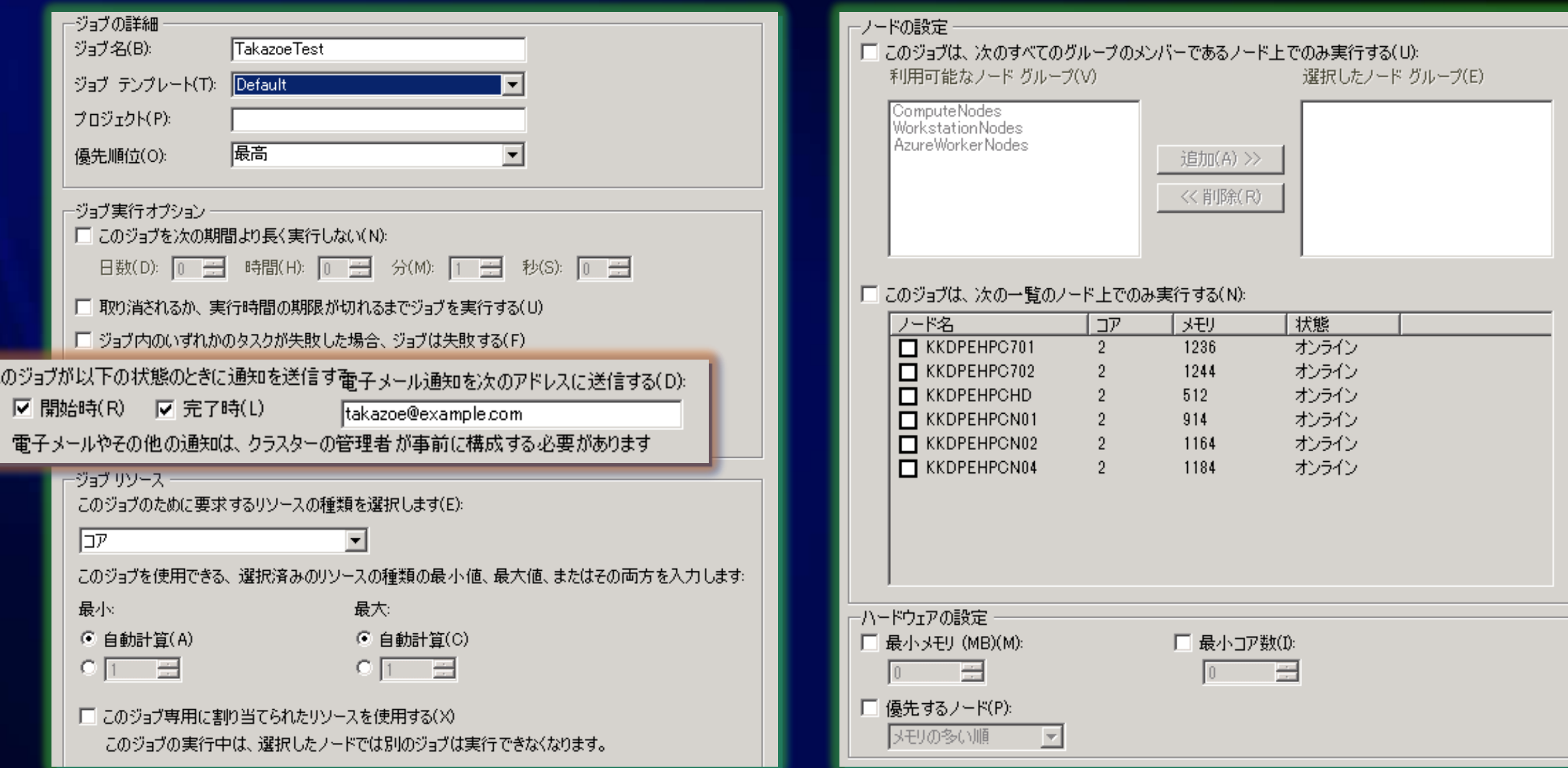

(実演) SP1 インストール

- ヘッドノードヘインストール ~再起動 • HPC2008R2 SP1 x64.exe
- SP1 で追加された機能 (概要)
	- **HPC on Windows Azure**
	- ワークステーションノードの状態検知
	- クリティカルジョブ用の設定と処理
	- 実行中ジョブから新しいジョブの呼び出し
	- 開発環境のサポート
		- SP1用SDK
		- Visual Studio 2010 用の Debugger

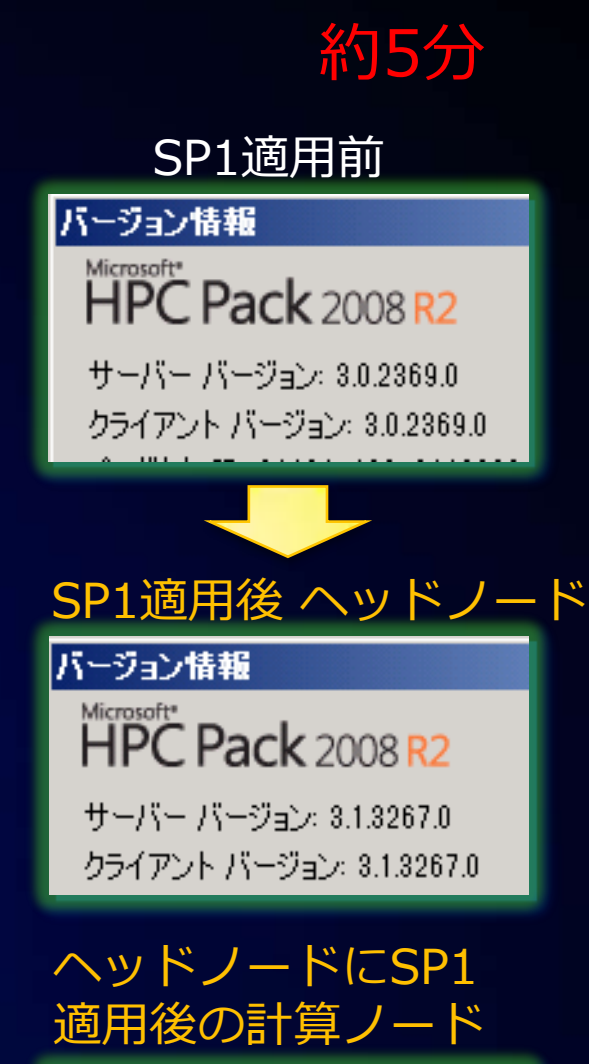

バージョン情報

HPC Pack 2008 R2

サーバー バージョン: 3.1.3267.0 クライアント バージョン: 3.0.2369.0

#### ノード自動追加機能(今回は無し) ● HPC Cluster の計算ノードをベアメタル展開 ● 各種設定は(ほぼ)自動化 ● HPC Cluster Manager で簡単設定 Server を PXE ブート 原フード テンプレートの作成ウィザード 1 展開の種類の選択 ノード テンプレートの種類の選<br>択 このテンプレートを使用する展開の種類を選択してください テンプレート名の指定 ● オペレーティング システムあり(W) ▶ キノードの追加ウィザード 展開の種類の選択 -<br>- フード テンフレートには、ノードにオペレーティング システムを展開する手順を含めることができます。J.<br>- 広いたオペレーティング システム イメージを使用するか、このウィザードを使用して新しいイメージを作り<br>- とができます。 2 OS イメージの選択 展開方法の選択 ローカル管理者パスワード ○ オペレーティング システムなし(0) Windows Update 展開方法の選択 このテンプレートを、ノードの更新と必要なアプリケーションの追加のみに使用し、ノードにオペレーティ!<br>テムをインストールしない場合は、このオプションを選択してください。 レビュー 展開前 このウィザードでは、ノードをクラスターに追加する手順を実行します。 新しいノードの選択 ノードを追加する方法を選択して〈ださい』 概要 . ○ オペレーティング システム イメージを使用して、 ベア メタルからノードを展開する(D). ○ ノード XML ファイルからノードをインポートする(D) |◎ 既に構成済みの計算ノードまたはブローカーノードを追加する(A) ○ 既に構成済みのワークステーション ノードを追加する(W) ○ Azure ワーカー ノードの追加(Z)

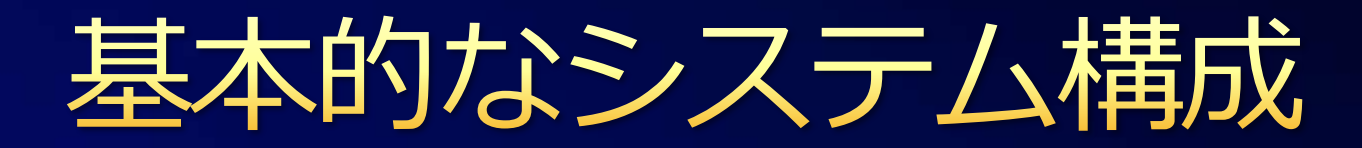

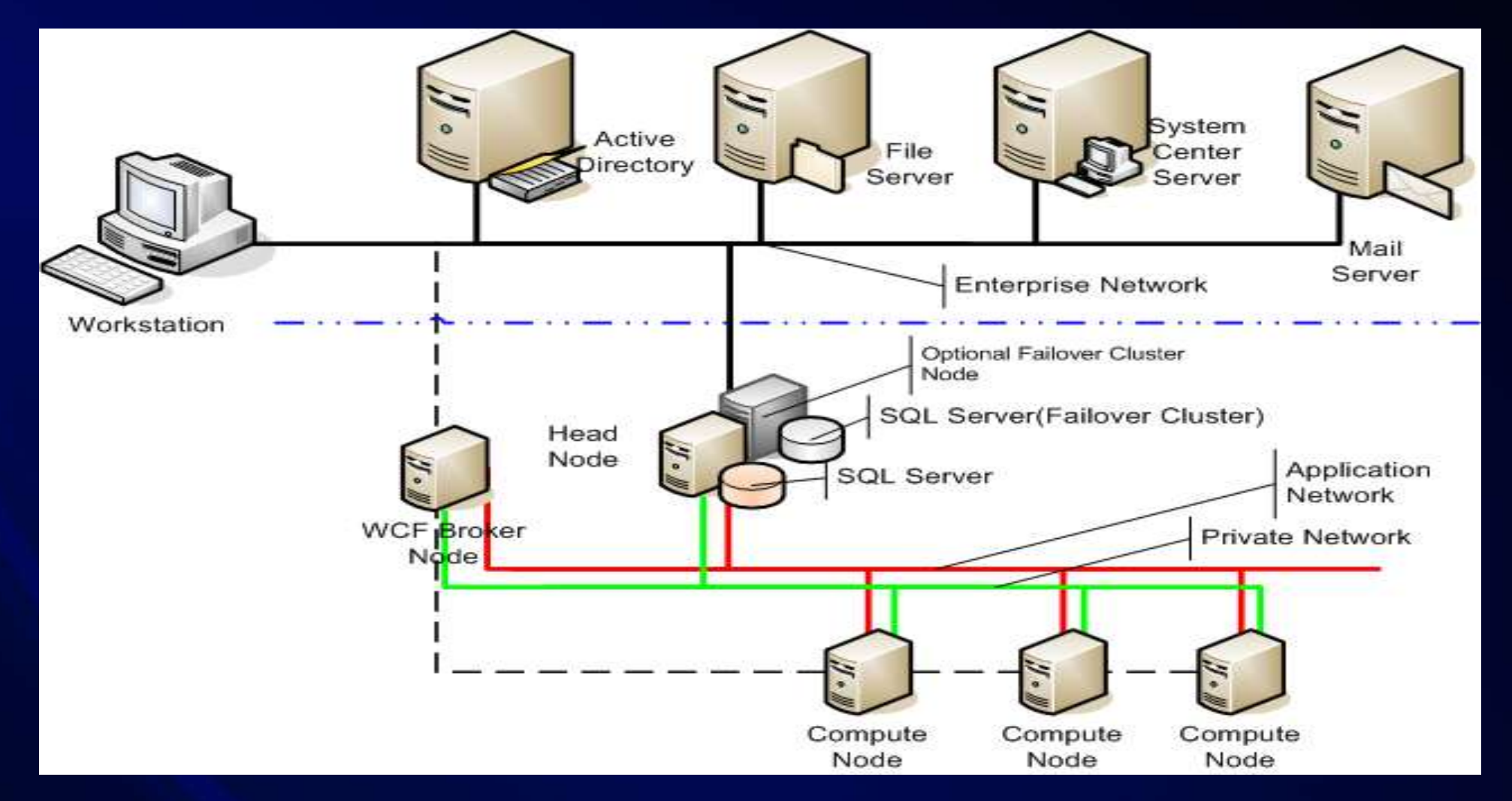

Windows HPC Server 2008 R2 は既存の企業内ITインフラに融合したシステム運用が可能です。 独自の管理ンフラが不要の為、運用コストも低減できます。

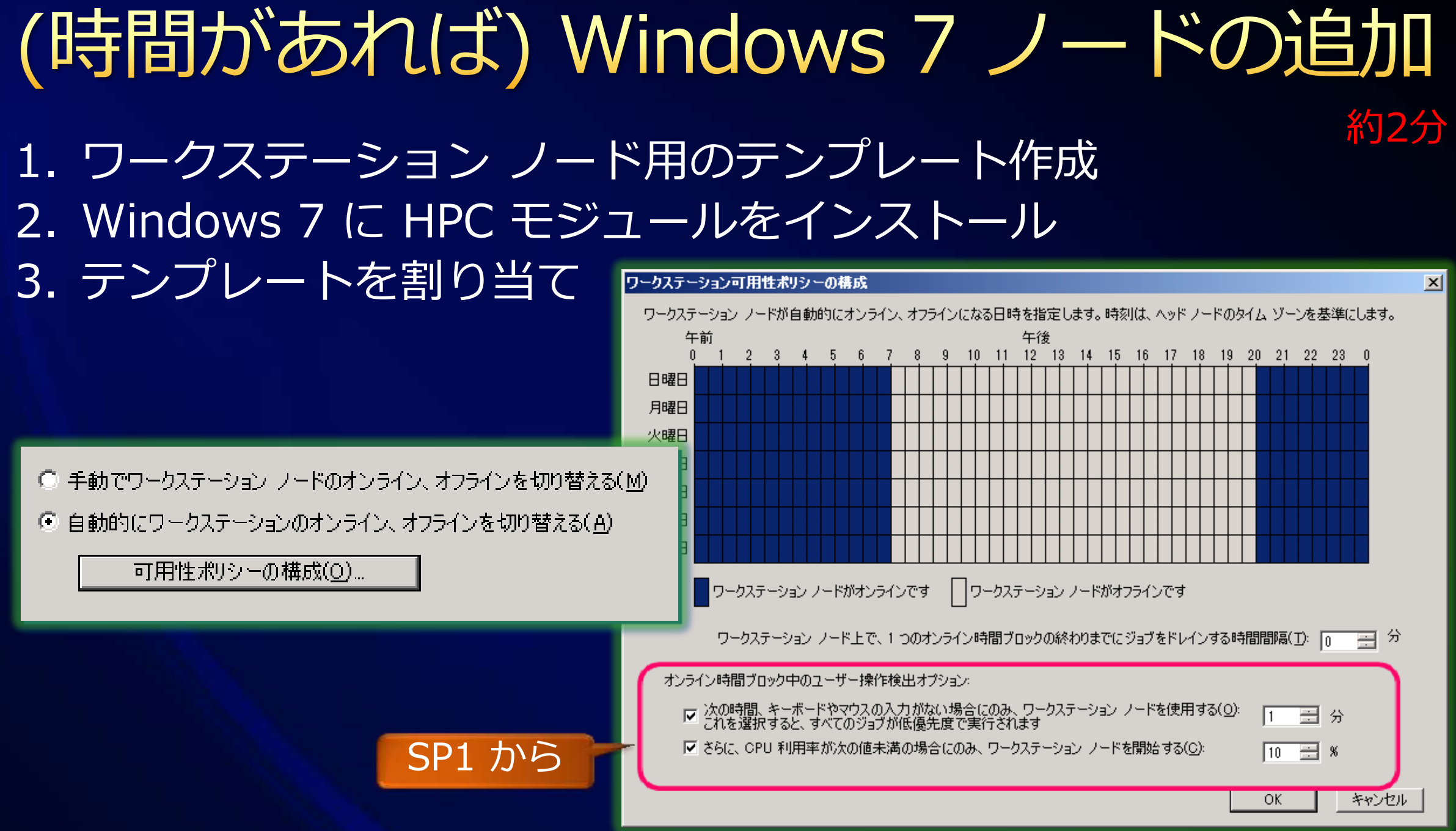

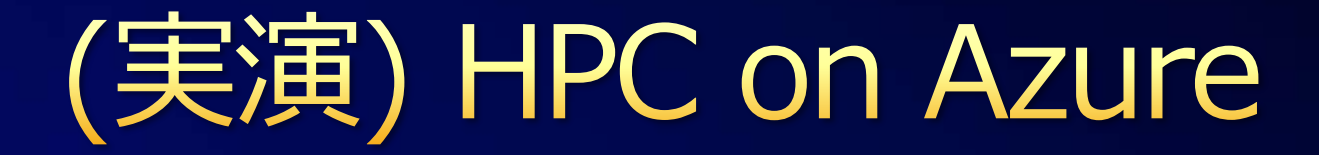

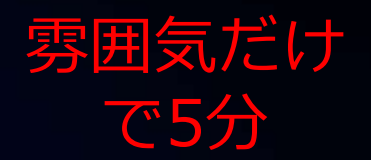

1. HPC on Azure 用証明書を Azure に登録

• SP1 インストール時に作成される証明書ファイルを利用 2. Azure 用ノード テンプレート作成 3. HPC Cluster 管理ツールから Azure ノードを追加

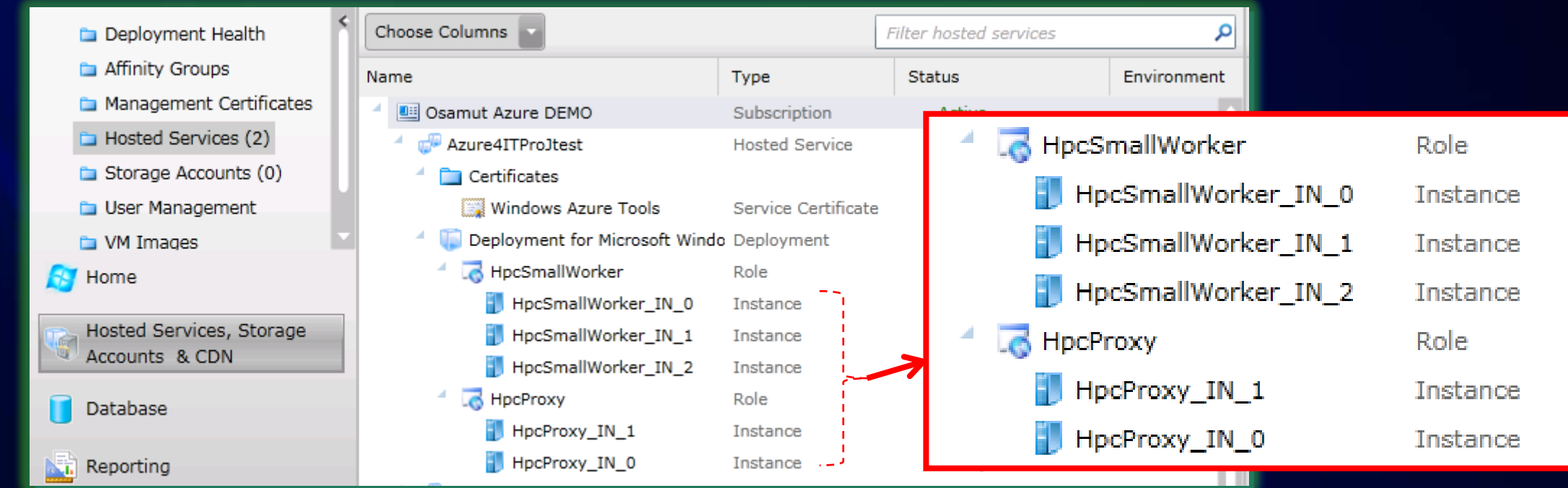

## Dryad 最新 CTP 環境について

http://connect.microsoft.com/HPC に登録し、ダウンロード

● 各種ガイド(Intro, Install & Config, Programming)あり -詳細はご確認を!

http://connect.microsoft.com/Dryad は古いので注意

3 つのモジュール

- DISCServer\_x64.msi
- DISCVertex\_x64.msi  $\bullet$
- DISCClient\_x64.msi

サンプルプログラムで 動作検証

配置パターン■

۵

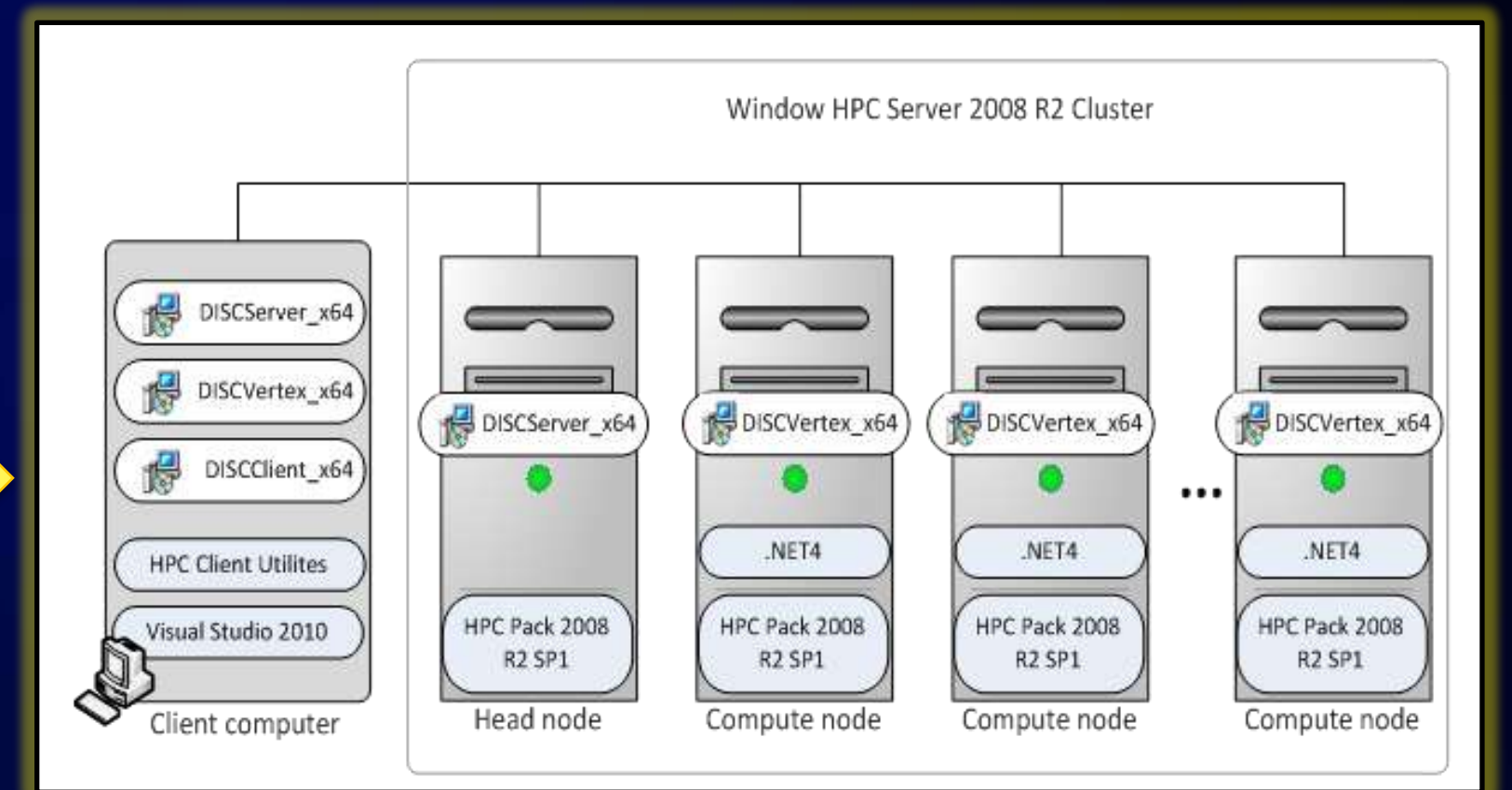

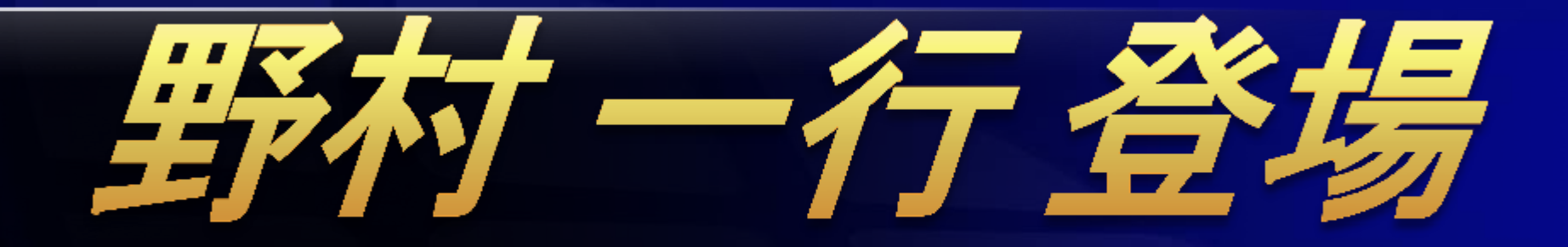

## 普通の企業における Windows HPC の使い方

16:30~16:45

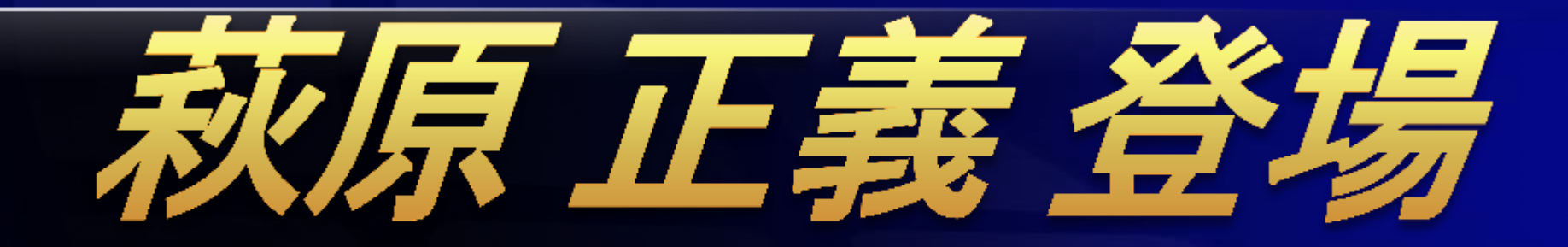

# Hadoop じゃなくて Dryad 考察

16:55~17:45

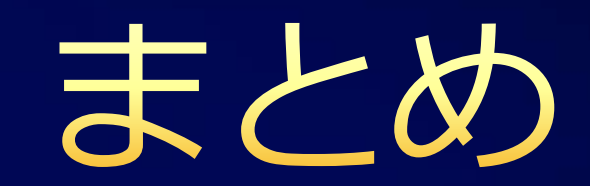

### SQL Server 2008 R2 Parallel Data Warehouse

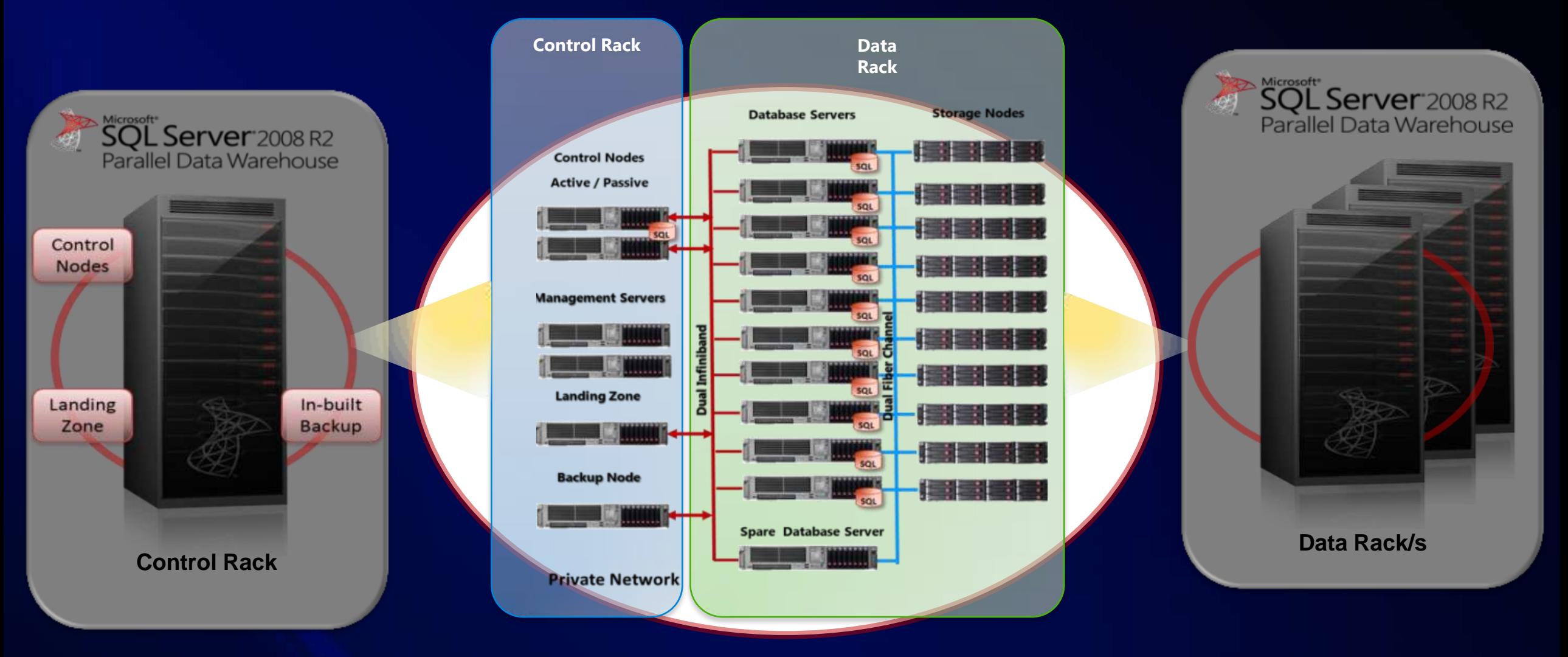

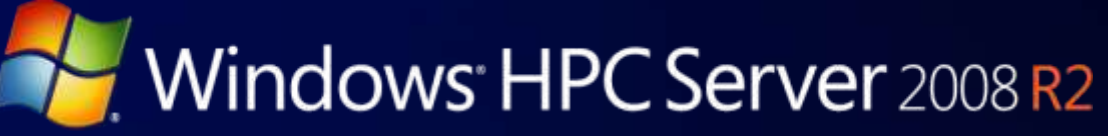

### 処理が遅いなあ → HPC という選択

- 特殊な用途である必要は全くない!
	- 普通の Windows が計算
		- (例) 昼間はファイルサーバー、夜はスパコン
	- 気づいたら Hybrid Cloud
		- (例) 昼間は Azure で処理、夜は社内で処理
	- セキュリティバッチリな大規模バッチ処理
		- Dryad と DryadLINQ

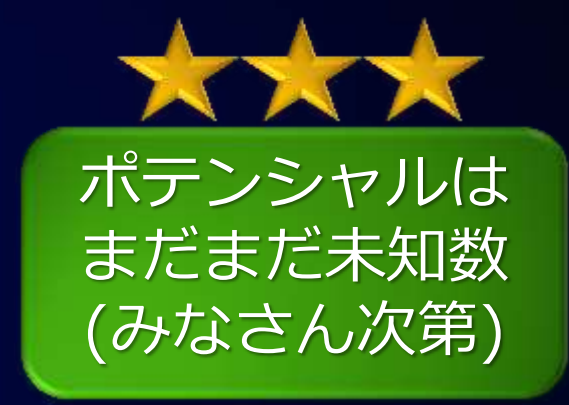

- もちろん、特殊用途も !
	- 専用ゕプリや GPGPU を使った高速な処理
		- (例) 1ボードで 448 CUDA コアというハードウェアの有効活用

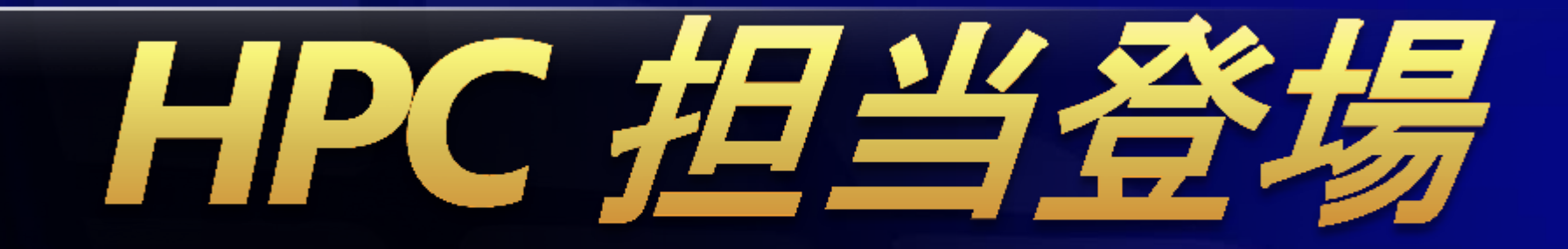

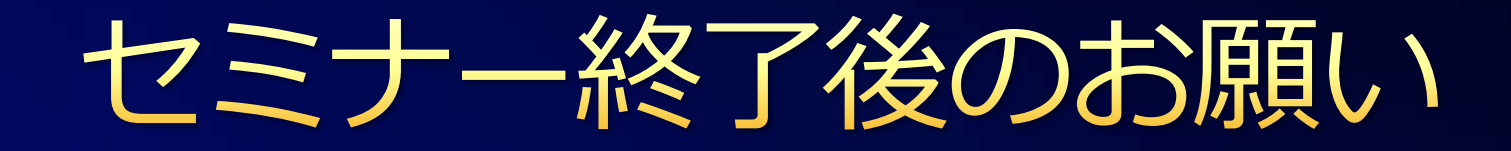

### ゕンケート ● セミナー終了後~懇親会前にご提出ください。

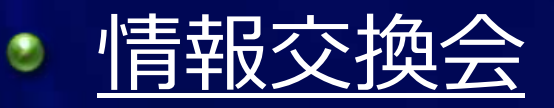

部屋を出て右側のスペースで実施します。 貴重品は必ず手元で管理してください。

### 退館時

- 入館証を 2F の返却ボックスへ必ずお戻しください。
	- 入館証返却前に必ず忘れ物チェックをお願いします。
- 20:00 以降は入口自動ドア横の扉をご利用ください。

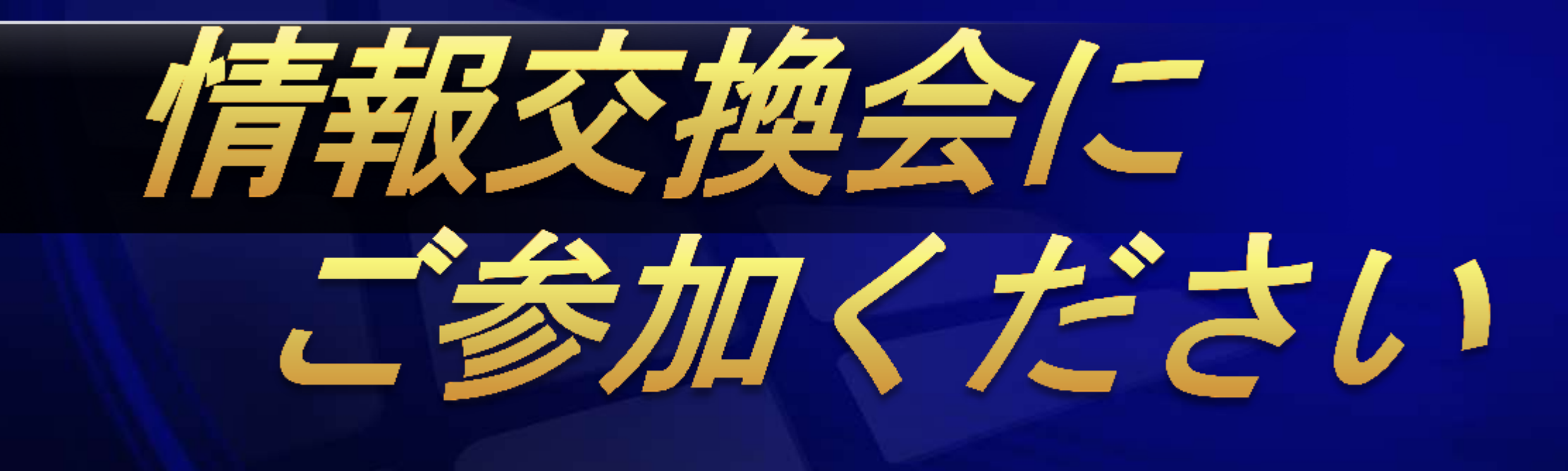

### 私もすぐに行きますが、遠慮なく始めててください

MS社員も飲んでいいです

# Microsoft® Be what's next.

© 2011 Microsoft Corporation. All rights reserved. Microsoft, Windows, Windows Vista and other product names are or may be registered trademarks and/or trademarks in the U.S. and/or other countries. The information herein is for informational purposes only and represents the current view of Microsoft Corporation as of the date of this presentation. Because Microsoft must respond to changing market conditions, it should not be interpreted to be a commitment on the part of Microsoft, and Microsoft cannot guarantee the accuracy of any information provided after the date of this presentation. MICROSOFT MAKES NO WARRANTIES, EXPRESS, IMPLIED OR STATUTORY, AS TO THE INFORMATION IN THIS PRESENTATION.